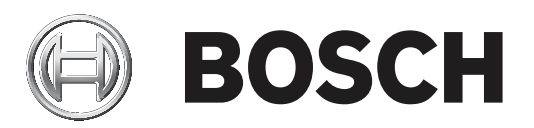

# **IP Matrix 9.60 / KBD Digital**

## VJD‑8000 | VJD‑7513

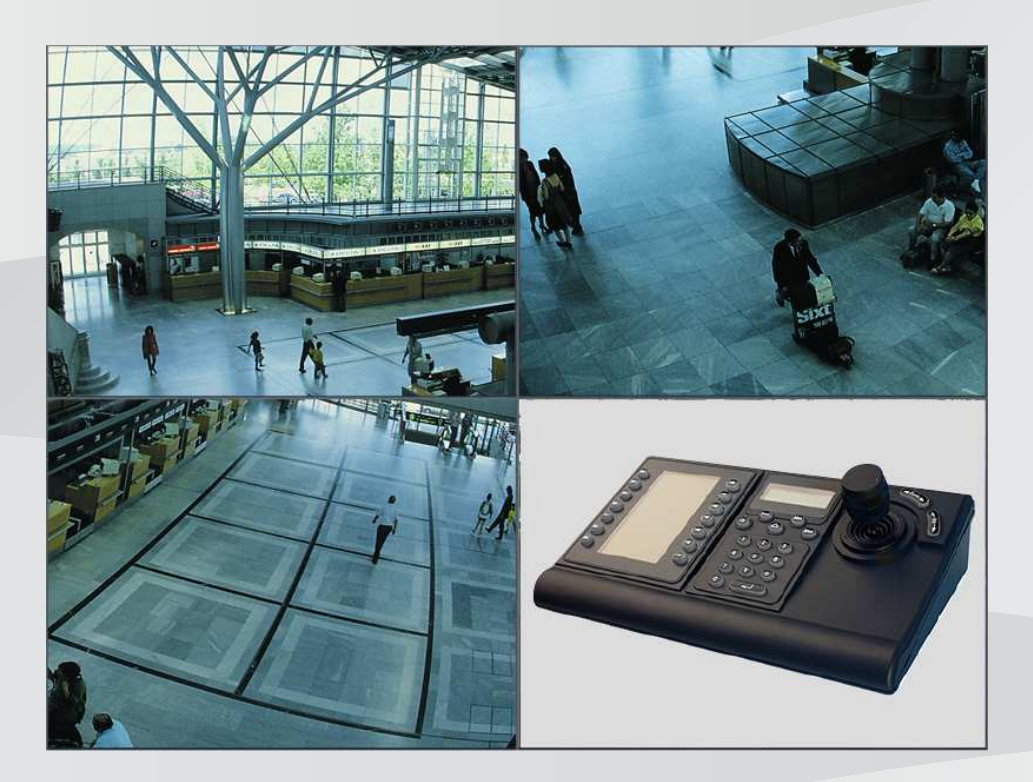

**ru** Руководство пользователя

### **Содержание**

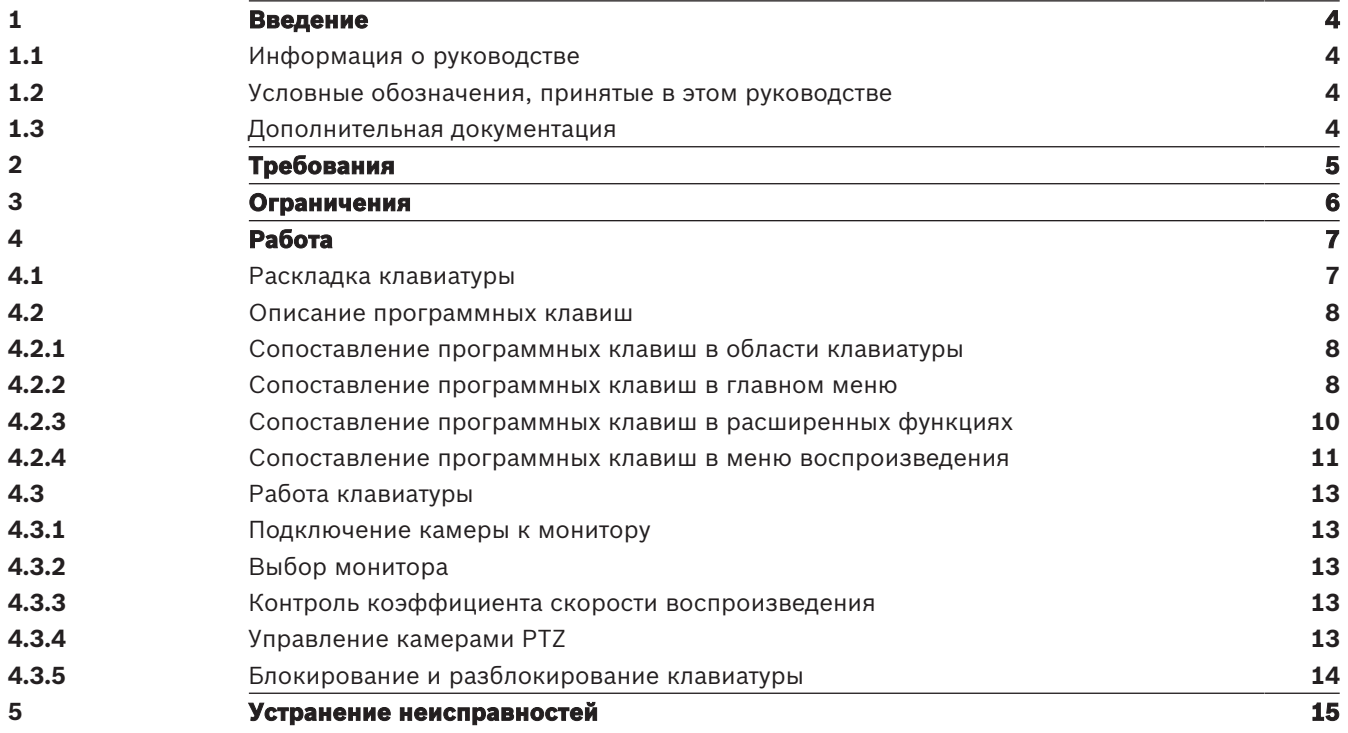

### **1 Введение**

#### **1.1 Информация о руководстве**

Данное руководство объясняет, как использовать клавиатуру вместе с приложением IP Matrix.

#### **1.2 Условные обозначения, принятые в этом руководстве**

В настоящем руководстве для привлечения внимания к отдельным ситуациям используются следующие символы и обозначения.

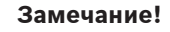

Данный символ обозначает специальные возможности и указывает на полезные советы и сведения о более легком и удобном использовании программного обеспечения.

Термины, встречающиеся в программе, например параметры меню, команды или текст в интерфейсе пользователя, выделены **полужирным шрифтом**.

#### **1.3 Дополнительная документация**

#### **Замечание!**

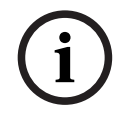

**i**

**Ознакомьтесь с инструкциями в документации на оборудование и следуйте им** При настройке оборудования для IP Matrix ознакомьтесь с инструкциями в его документации и следуйте им. Документация содержит важную информацию по безопасности. Обязательно прочитайте и ознакомьтесь с информацией по безопасности до установки оборудования.

#### **Дополнительная информация**

Дополнительная информация, загрузки программного обеспечения и документации доступны на веб-сайте

www.boschsecurity.com и странице соответствующего продукта.

### **2 Требования**

Наличие необходимого оборудования для системы IP Matrix и его правильная настройка являются обязательным условием для использования клавиатуры.

#### **Требования к установленному программному обеспечению**

Требуется программа Configuration Manager 7.0 или более поздней версии.

#### **Требования к целям эксплуатации**

Должны быть выполнены следующие требования:

- От 1 до 4 готовых к использованию декодеров Bosch VIDEOJET decoder с микропрограммой 9.60 или более поздней версии, подключенные к сети наблюдения (полностью настроенные и готовые к эксплуатации)
- От 1 до 4 клавиатур KBD-UXF или KBD-Digital (полностью настроенные и готовые к эксплуатации)
- От 1 до 8 дисплеев с соответствующими разъемами интерфейса или адаптерами **Примечание:** на 1 декодер можно подключить до 2 дисплеев.
- Фиксированные или поворотные камеры, подключенные к сети наблюдения
- ПК с установленной программой Bosch Configuration Manager, подключенный к сети наблюдения (только для целей конфигурации)

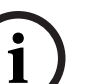

#### **Замечание!**

Перед эксплуатацией приложение IP Matrix необходимо настроить с помощью программы Configuration Manager.

#### **Конфигурация IP Matrix**

Приложение IP Matrix можно настроить с помощью программы Configuration Manager 7.0 или более поздней версии.

Подробные сведения о конфигурации см. в руководстве по настройке IP Matrix, доступном в онлайн-каталоге продуктов.

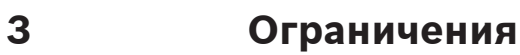

Соблюдайте следующие ограничения во время использования системы IP Matrix:

- Декодер динамически адаптирует свою производительность к высоким нагрузкам, пропуская кадры, которые могут вызвать эффект дрожания в видеопотоке.
- Воспроизведение возможно только из локальных записей, а не из записей, управляемых VRM.
- Длинное расстояние I-кодирования приводит к менее точной навигации в режиме воспроизведения и снижению эксплуатационных характеристик в режиме воспроизведения назад.

### **4 Работа**

После настройки приложения IP Matrix с помощью ПК с программой Configuration Manager приложение IP Matrix работает как автономная система видеонаблюдения CCTV. Все операции выполняются с помощью подключенной клавиатуры.

#### **4.1 Раскладка клавиатуры**

На изображении ниже показаны различные группы клавиш на клавиатуре.

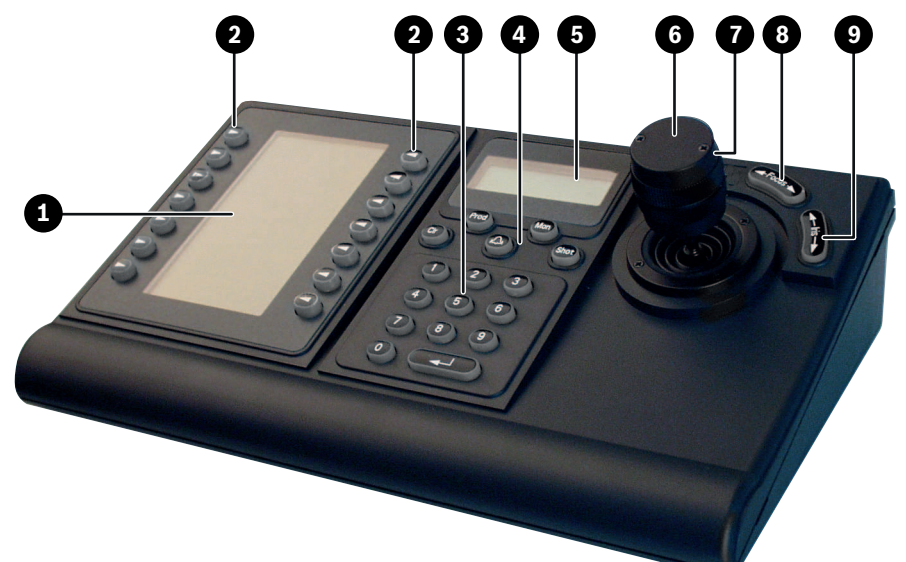

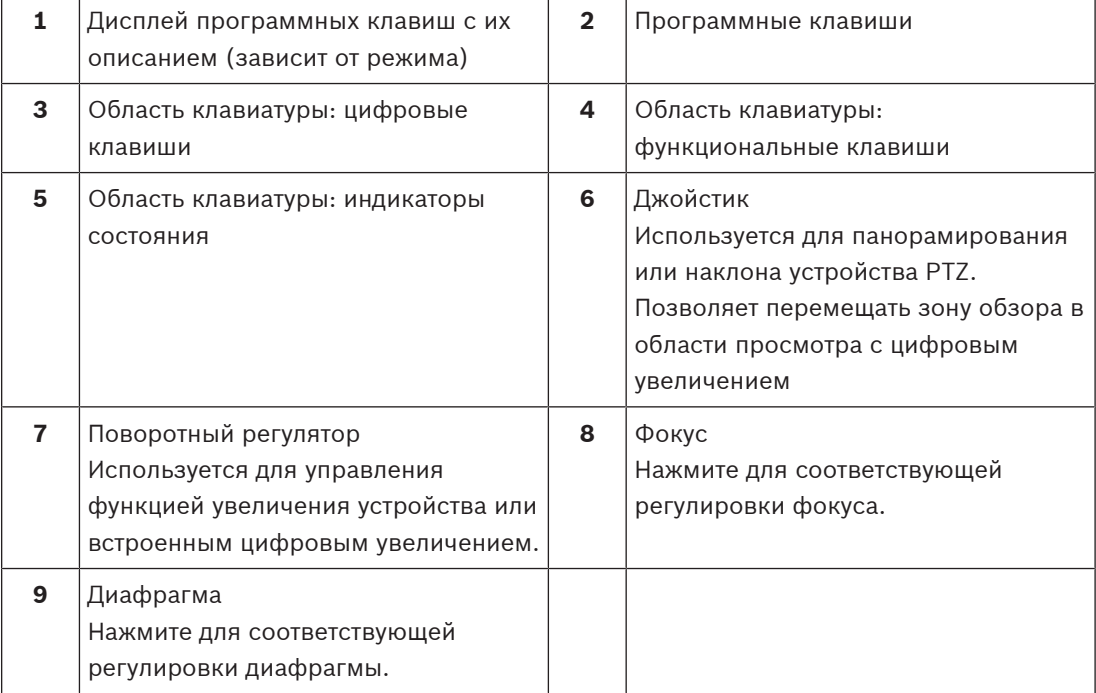

#### **4.2 Описание программных клавиш**

#### **4.2.1 Сопоставление программных клавиш в области клавиатуры**

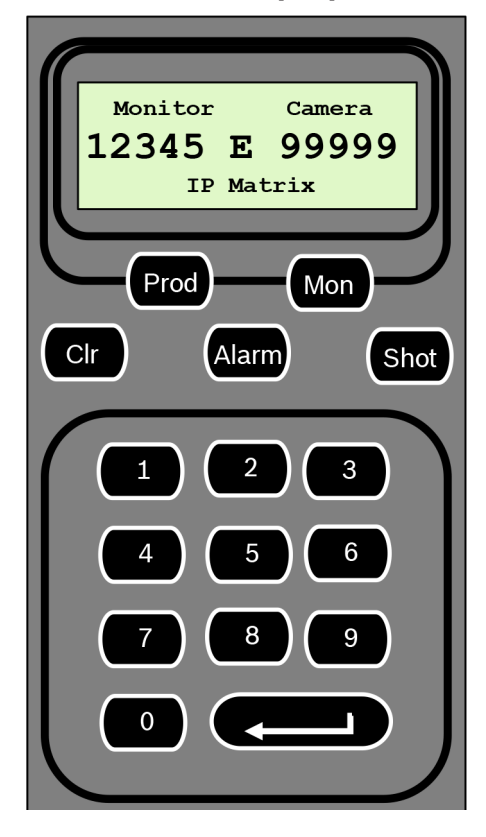

#### **Функциональные клавиши**

**Prod** — выбор режима работы клавиатуры

4 Нажмите клавишу для выбора режима работы клавиатуры.

**Mon** — подключение определенной камеры к монитору

4 Нажмите клавишу для подключения определенной камеры к определенному монитору.

**Clr** — Clear — отмена функции

4 Нажмите клавишу для отмены функции.

#### **Alarm — Тревога**

Не используется

#### **Shot — Снимок**

Не используется

**1** …. **0** Цифровые клавиши

4 Используются для выбора избранных представлений, последовательностей или отдельных устройств.

#### **4.2.2 Сопоставление программных клавиш в главном меню**

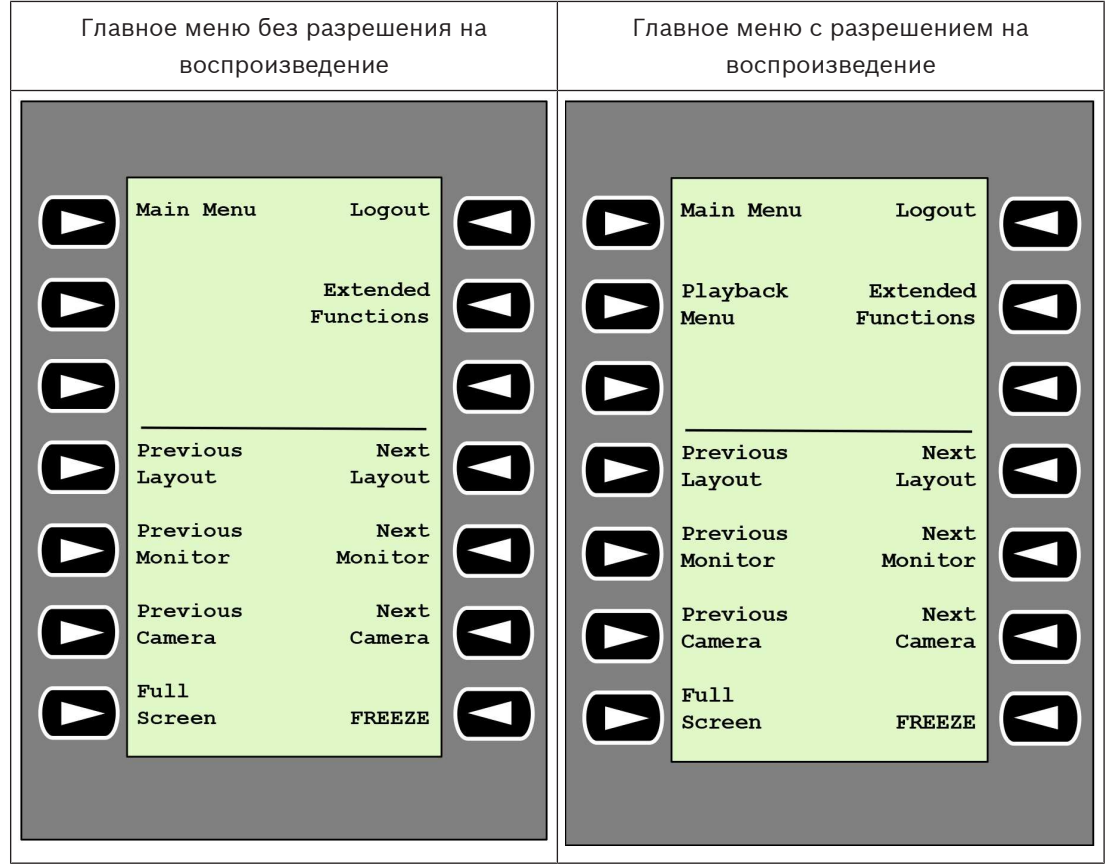

**Logout — выход** — блокировка/разблокировка клавиатуры

4 Нажмите клавишу для блокирования или разблокирования клавиатуры.

**Extended Functions — расширенные функции** — отображение меню расширенных функций

4 Нажмите клавишу для отображения меню расширенных функций.

**Playback Menu — меню воспроизведения** — отображение функций воспроизведения

Нажмите клавишу для отображения функций воспроизведения.

**Примечание:** доступно только с разрешением на воспроизведение

**Previous Layout — предыдущая раскладка —** переход к предыдущей раскладке с меньшим количеством мониторов

4 Нажмите клавишу, чтобы уменьшитьколичество мониторов на текущем дисплее. **Примечание:** эта клавиша обеспечивает функцию кругового перехода. При достижении

первой раскладки снова запускается последняя.

**Next Layout — следующая раскладка —** переход к следующей раскладке с меньшим количеством мониторов

4 Нажмите клавишу, чтобы увеличить количество мониторов на текущем дисплее. **Примечание:** эта клавиша обеспечивает функцию кругового перехода. При достижении последней раскладки снова запускается первая.

**Previous Monitor — предыдущий монитор —** выбор предыдущего монитора

4 Нажмите клавишу для выбора предыдущего монитора.

**Next Monitor — следующий монитор** — выбор следующего монитора

Нажмите клавишу для выбора предыдущего монитора.

**Previous Camera — предыдущая камера** — отображение предыдущей камеры

Нажмите клавишу для отображения предыдущей камеры на выбранном мониторе.

**Next Camera — следующая камера** — отображение следующей камеры

Нажмите клавишу для отображения следующей камеры на выбранном мониторе.

**Full Screen — полноэкранный режим** — включение/выключение полноэкранного режима на выбранном мониторе

Нажмите клавишу, чтобы включить или выключить полноэкранный режим.

**Freeze — остановка** — остановка/возобновление видео на мониторах В режиме реального времени:

4 Нажмите клавишу для остановки/возобновления видео на всех мониторах. **Примечание:** при выборе другой раскладки камера или монитор также возобновляет видео.

#### **4.2.3 Сопоставление программных клавиш в расширенных функциях**

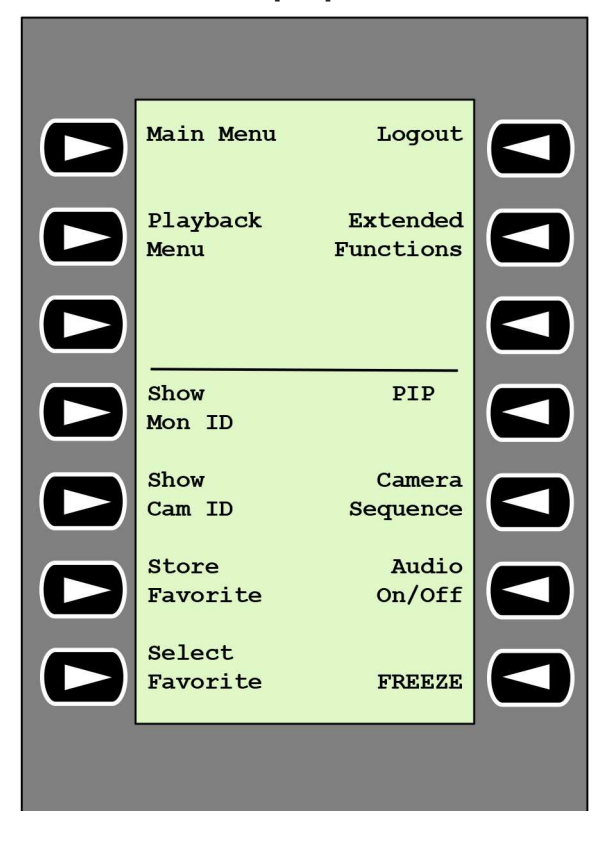

**Show Mon ID — отображение номера монитора** — отображение номеров мониторов и IPадресов декодеров

4 Нажмите клавишу для отображения номеров мониторов и IP-адресов декодеров в виде наложения на мониторах.

- **PIP** включение/выключение полноэкранного режима с функцией «картинка в картинке»
- Нажмите клавишу, чтобы включить или выключить полноэкранный режим с функцией «картинка в картинке».

**Show Cam ID — отображение номера камеры** — отображение номеров и IP-адресов камер

4 Нажмите эту клавишу для отображения номеров и IP-адресов камер в виде наложения на мониторах.

**Camera Sequence — последовательность камер** — загрузка последовательности камер

4 Нажмите клавишу, введите действительный номер последовательности (от 1 до 32) и нажмите кнопку **ОК**.

**Примечание:** мигание означает, что необходимо ввести номер.

**Store Favorites — сохранение в избранном** — сохранение в избранном до 9 элементов.

Нажмите клавишу, введите номер с помощью цифровых клавиш и нажмите кнопку **ОК**.

**Примечание:** раскладки и подключения камер ко всем дисплеям будут сохранены.

**Audio On/Off — вкл/выкл аудио** — включение/выключение аудио

Нажмите клавишу для включения/выключения звука. Это относится только к монитору в левом верхнем углу экрана.

**Select Favorite — выбор избранного** — вызов избранного. Доступно не более 9 избранных элементов.

4 Нажмите клавишу, введите номер с помощью цифровых клавиш и нажмите кнопку **ОК**.

**Примечание:** раскладки и подключения камер ко всем дисплеям будут восстановлены.

**Freeze — остановка** — остановка/возобновление видео на мониторах (в режиме реального времени) или приостановка воспроизведения (в режиме воспроизведения) В режиме реального времени:

4 Нажмите клавишу для остановки/возобновления видео на всех мониторах. **Примечание:** при выборе другой раскладки камера или монитор также возобновляет видео.

#### **4.2.4 Сопоставление программных клавиш в меню воспроизведения**

Меню воспроизведения доступно только в том случае, если в программе Configuration Manager установлено разрешение на воспроизведение для декодера.

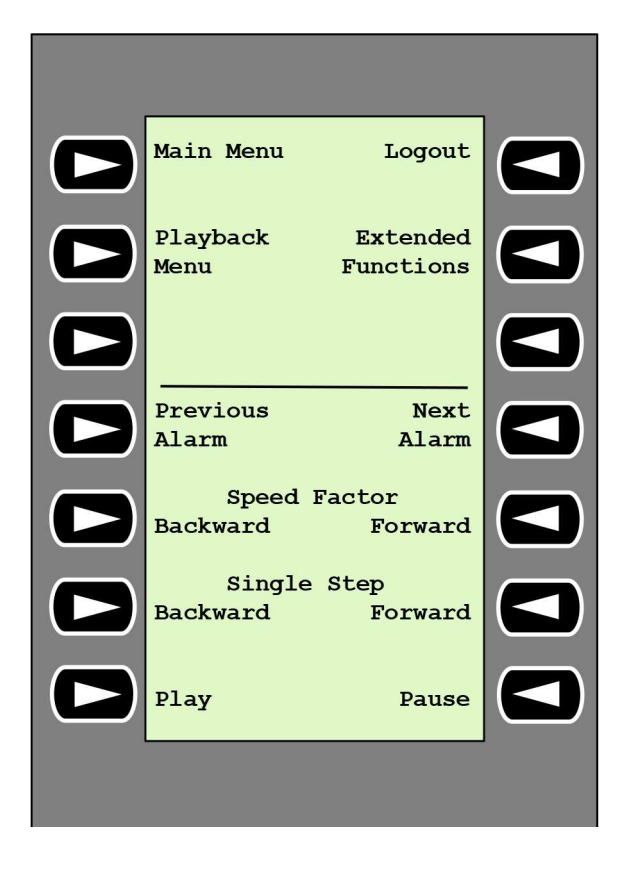

**Previous Alarm — предыдущий тревожный сигнал** — отображение предыдущего тревожного сигнала

Нажмите клавишу для отображения предыдущего тревожного сигнала с текущей скоростью воспроизведения.

**Next Alarm — следующий тревожный сигнал** — отображение следующего тревожного сигнала

4 Нажмите клавишу для отображения следующего тревожного сигнала с текущей скоростью воспроизведения.

**Speed Factor Backward — коэффициент скорости назад** — регулировка коэффициента скорости воспроизведения до предыдущего уровня.

4 Нажмите клавишу для уменьшения коэффициента скорости воспроизведения.

**Speed Factor Forward — коэффициент скорости вперед** — регулировка коэффициента скорости воспроизведения до следующего уровня в логарифмической последовательности.

4 Нажмите клавишу для увеличения коэффициента скорости воспроизведения.

**Single Step Backward — на один шаг назад** — отображение предыдущего кадра в текущем воспроизведении.

4 Нажмите клавишу для отображения предыдущего кадра в текущем воспроизведении.

**Single Step Forward — на один шаг вперед** — отображение следующего кадра в текущем воспроизведении.

4 Нажмите клавишу для отображения следующего кадра в текущем воспроизведении.

#### **Play — воспроизведение** — начало воспроизведения

Нажмите клавишу, чтобы начать воспроизведение с нормальной скоростью.

**Pause — пауза** — приостановка воспроизведения в режиме воспроизведения

4 Нажмите клавишу, чтобы приостановить воспроизведение на выбранном мониторе.

#### **4.3 Работа клавиатуры**

#### **4.3.1 Подключение камеры к монитору**

Для подключения камеры к монитору:

- 1. Нажмите клавишу **Mon**.
- 2. Введите номер монитора, который вы хотите подключить, с помощью клавиш с номерами.
- 3. Нажмите клавишу ENTER.
- 4. Введите номер камеры, которая должна быть подключена к монитору.
- 5. Нажмите клавишу ENTER.
- Для подключения камеры к уже выбранному монитору:
- 1. Введите номер камеры, которая должна быть подключена к монитору.
- 2. Нажмите клавишу ENTER.

#### **4.3.2 Выбор монитора**

Для выбора монитора:

- 1. Нажмите клавишу **Mon**.
- 2. Введите номер монитора.
- 3. Нажмите клавишу ENTER.

или

4 Для выбора монитора в главном меню **Main Menu**, нажмите кнопку **Next Monitor** («следующий монитор») или **Previous Monitor** («предыдущий монитор»).

#### **4.3.3 Контроль коэффициента скорости воспроизведения**

Для управления коэффициентом скорости воспроизведения:

В режиме воспроизведения:

нажмите кнопку **Speed Factor Forward** («коэффициент скорости вперед») или **Speed Factor Backward** («коэффициент скорости назад») для быстрого перемещения вперед или назад с разной скоростью.

В зависимости от частоты нажатия клавиш доступны следующие коэффициенты скорости: ¼, ½, 1, 2, 4, 8 и 16

или

4 В режиме приостановки воспроизведения:

нажмите кнопку **Single Step Forward** («на один шаг вперед») или **Single Step Backward** («на один шаг назад») для перемещения на один шаг вперед или на один шаг назад.

#### **4.3.4 Управление камерами PTZ**

Управление панорамированием и наклоном камер:

- 4 Используйте джойстик клавиатуры для управления осью камеры PTZ.
- Управление функцией масштабирования:

4 Поверните регулятор управления джойстиком для увеличения или уменьшения масштаба изображения. Если камера не поддерживает оптическое увеличение, будет смоделировано цифровое увеличение.

#### **4.3.5 Блокирование и разблокирование клавиатуры**

Для блокировки клавиатуры:

4 Нажмите клавишу **Logout**.

Для разблокирования клавиатуры:

- 1. Нажмите клавишу **Logout**.
- 2. Введите пароль IP Matrix.
- 3. Нажмите клавишу Enter.

### **5 Устранение неисправностей**

Проверьте общие настройки на вкладке **Дополнительно** для каждого декодера.

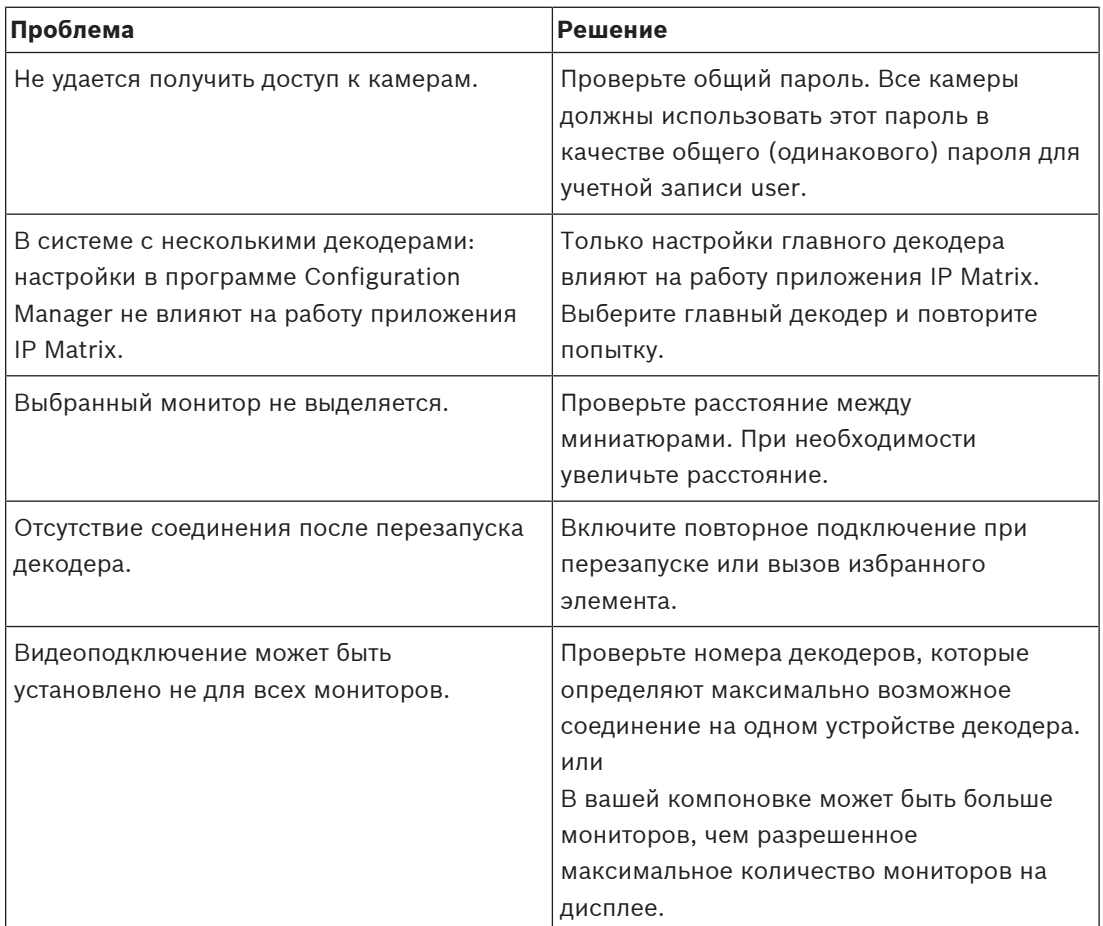

**Bosch Security Systems B.V.** Torenallee 49 5617 BA Eindhoven Нидерланды **www.boschsecurity.com** © Bosch Security Systems B.V., 2021 г.